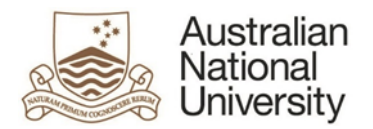

# Navigating the new ANU Insight – User Guide

[ANU Insight](https://insight.anu.edu.au/) was upgraded at the end of September 2017. This user guide provides a quick overview of some of the changes in order to assist you in navigating the new ANU Insight. All the functionality is still there but it may be found in a different location. If you need help, please contact the ANU Insight Service Desk:

## **ANU Insight support contact**

- 2 ANU Insight Service Desk
	- +61 2 6125 8649
- [Send email](mailto:insight@anu.edu.au)

# **The Log on screen**

Enter your UDS ID and password (see image below) for access to ANU Insight. Your password is normally your UDS or HORUS password.

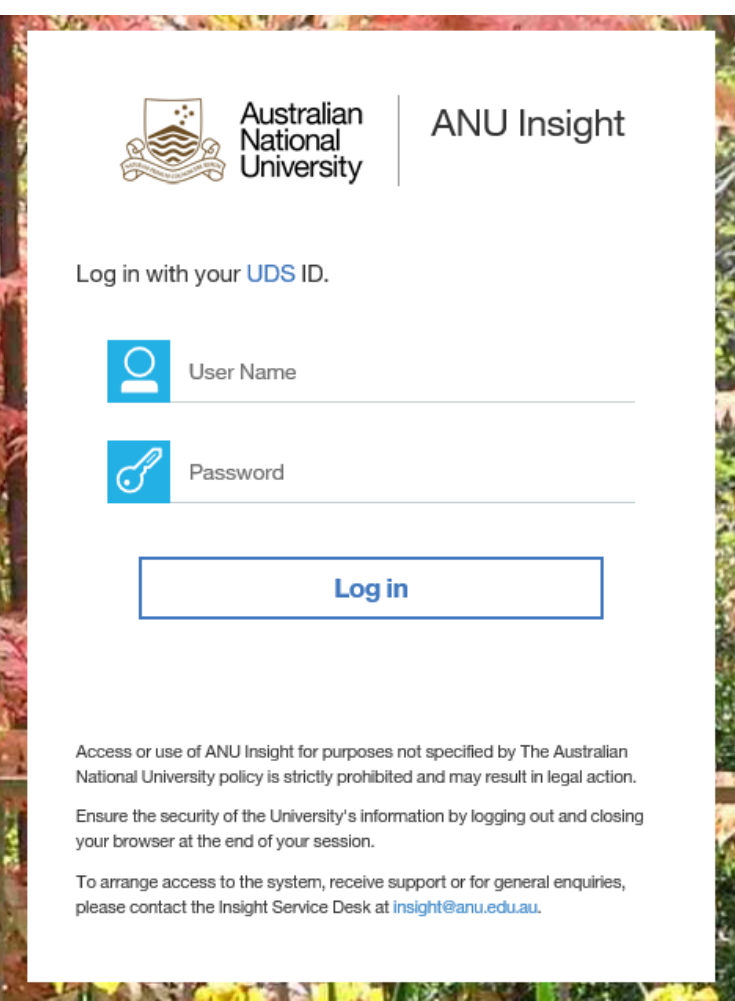

ANU Planning and Performance Measurement Division | 1 of 3

#### **The Home screen**

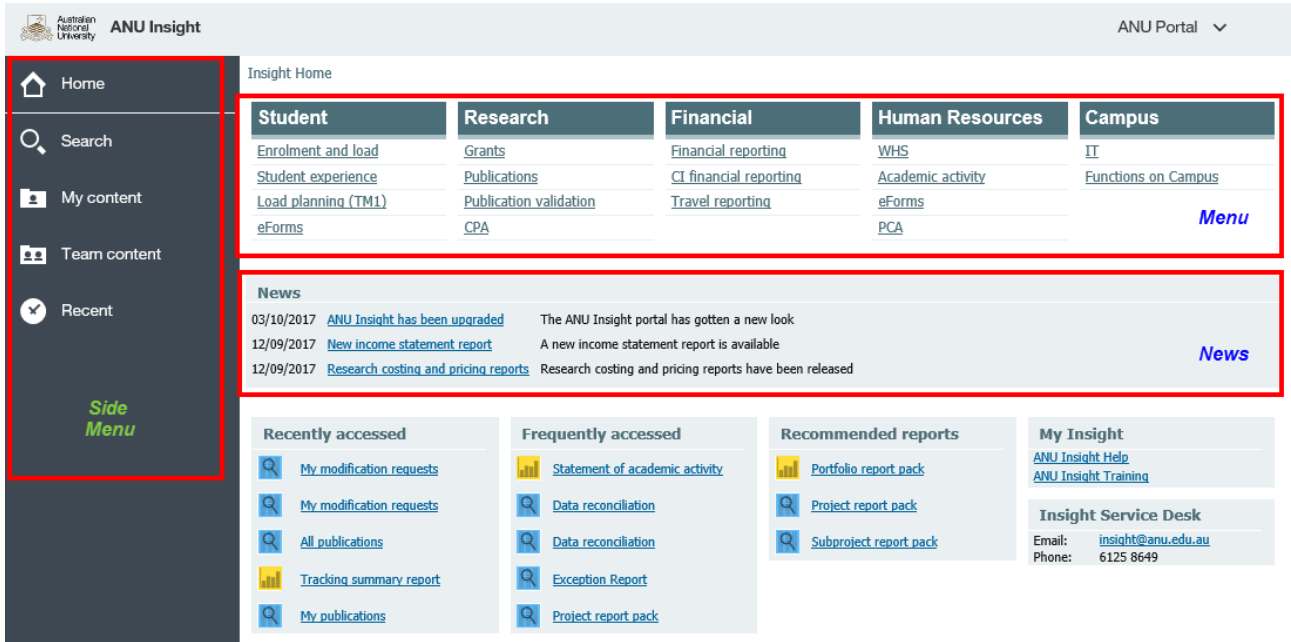

The new Home screen features the *Menu* at the top with *News* items immediately below. There is a new *Side Menu* for alternative navigation.

### **The Menu / Report screen**

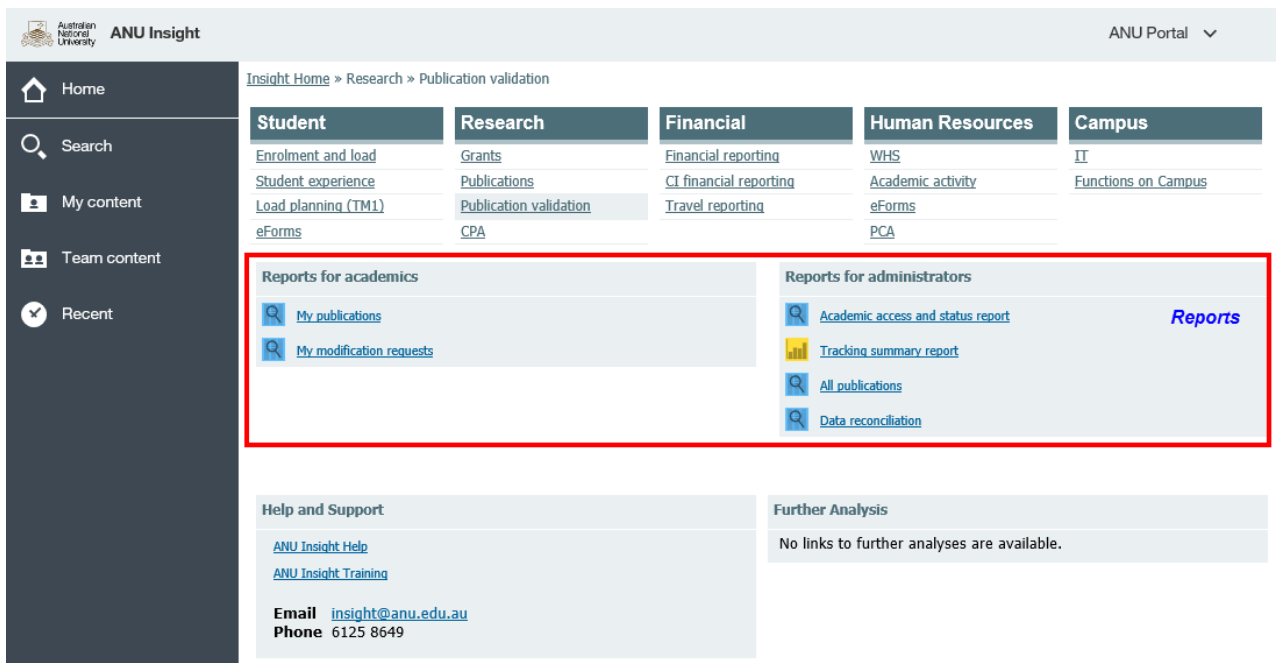

The Reports section will display your report. However, to export the report to a different format you

will need to select the  $\bigcirc$  Icon at the top left of the screen.

This will provide you with the following menu options to export your report.

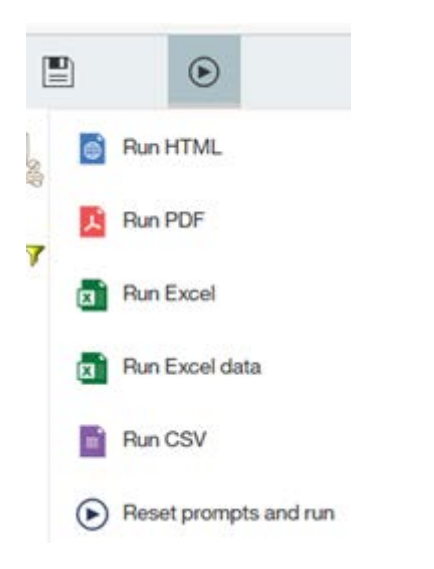

At the bottom of the screen are the same navigation buttons as before.

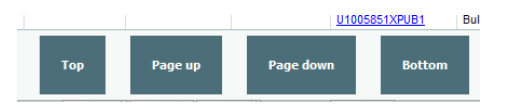

For further assistance on any of your reports or if your encounter a problem, please contact the ANU Insight Service Desk:

#### **ANU Insight support contact**

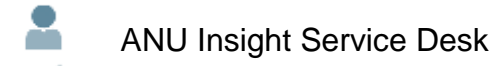

21 +61 2 6125 8649

 $\mathbf{C}$ [Send email](mailto:insight@anu.edu.au)